# 在WAP125上配置客户端QoS IPv6类映射

# 目标 Ī

服务质量(QoS)功能包含差分服务(DiffServ)支持,允许您对网络流量进行分类和管理。 DiffServ的配置从配置类映射开始。类映射标识需要管制的流量。它作为策略映射的组件工作 。类映射包含流量需要匹配才能转发或丢弃的条件。

策略映射中可能存在许多类映射,其中可以匹配一个类映射,或者应匹配所有类映射,以便策 略映射中指定的操作发生。将创建类映射和策略映射以完成接入点的QoS配置。

本文旨在向您展示如何在WAP125接入点上配置客户端QoS IPv6类映射。

# 适用设备 Ĭ.

• WAP125

## 软件版本 i,

● 1.0.0.4

# 配置IPv6类映射 Ī

步骤1.登录WAP125的基于Web的实用程序,然后选择Access Control > Client QoS。

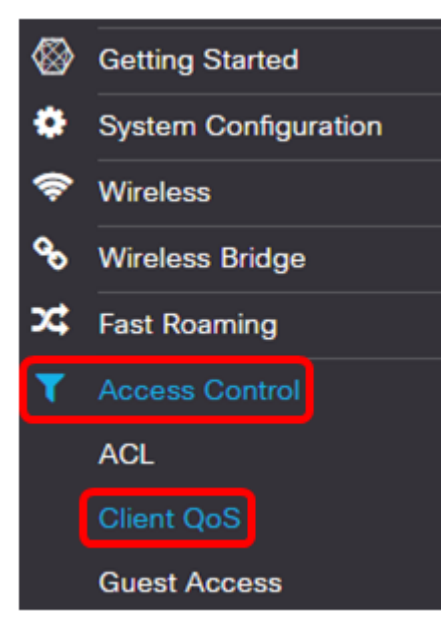

步骤2.单击Traffic Classes选项卡。

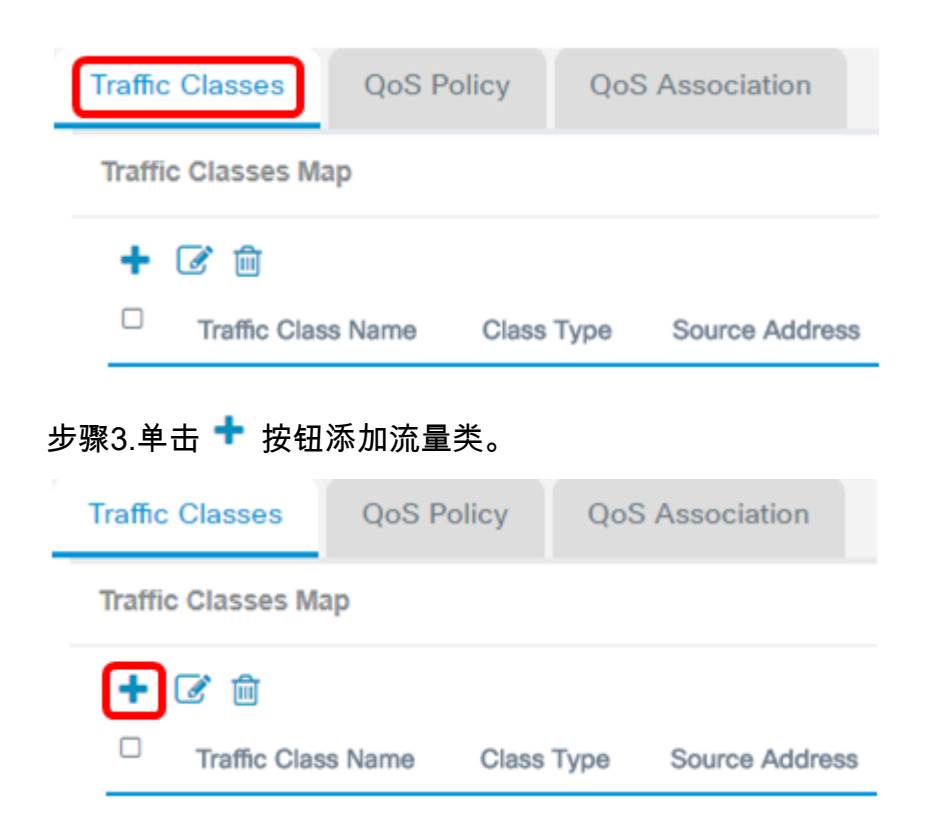

注意:最多可以添加50个类映射。

步骤4.在Traffic Class Name字段中输入类映*射的名*称。名称可以是字母、数字和特殊字符的 组合,最多31个字符,不带空格。

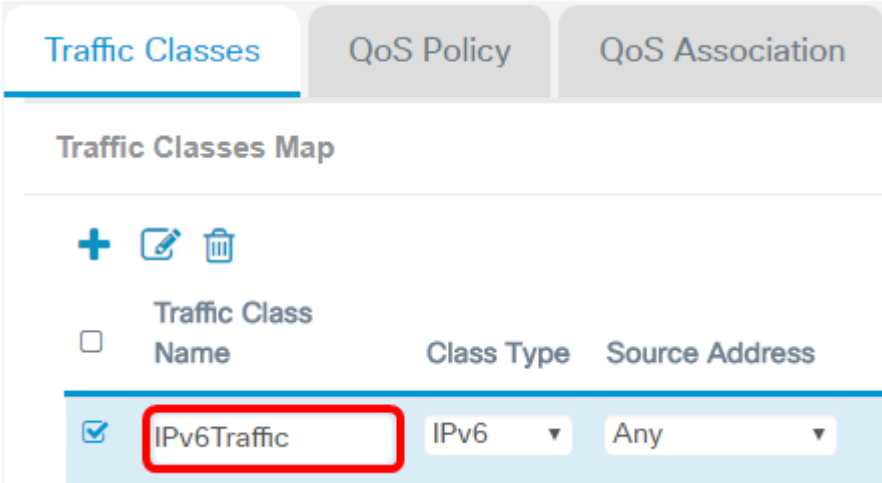

注意:在本例中,输入IPv6Traffic。

步骤5.从Class Type下拉列表中选择IPv6。

Class Type

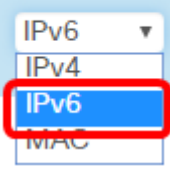

**注意:**如果想知道如何配置IPv4类映射,请单击<u>此处</u>。对于MAC类映射配置,请单<u>击此处</u>。 步骤6.单击"更多……"按钮。

#### **Details Of Services**

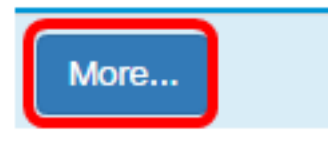

步骤7.选择一个协议以按关键字匹配或输入协议ID。选项有:

- 所有流量 此选项允许来自任何协议的所有流量。如果选择此选项,则所有字段将不可 用。继续执行步骤 16。
- Select From List 此选项允许您从IP、ICMP、TCP或UDP中进行选择。如果选择此选 项,请跳至<del>步骤</del>8。
- 自定义 此选项允许您输入协议ID。协议ID是互联网编号指派机构(IANA)分配的标准。 如果选择此选项,请继续步骤9。

Services

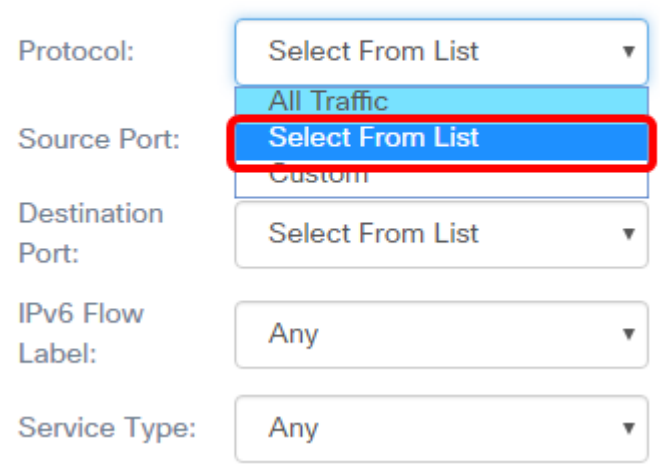

注意:在本例中,选择从列表中选择。

步骤8.(可选)定义需要匹配的协议。

- IPv6 此选项允许您输入需要匹配的IPv6地址。
- ICMPv6 此选项过滤Internet控制消息协议第6版(ICMPv6)数据包。
- TCP 此选项过滤传输控制协议(TCP)数据包。
- UDP 此选项过滤用户数据报协议(UDP)数据包。

#### **Services**

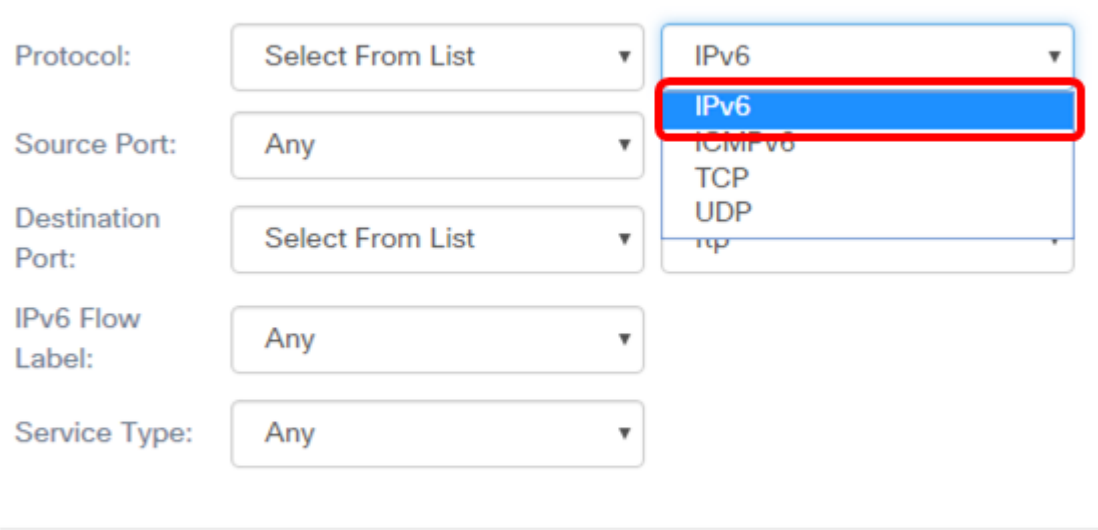

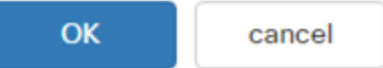

#### 注意:在本例中,选择IPv6。

#### 步骤9.在Protocol字段中输入自定义协议编号。

#### Services

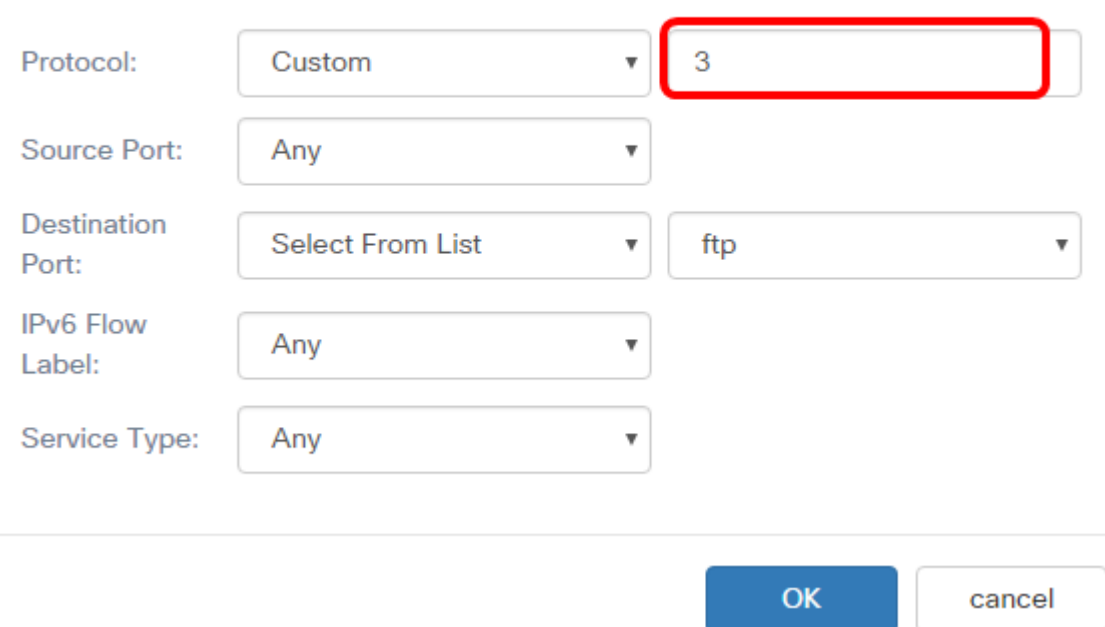

#### 注意:在本例中,输入3。

步骤10.从下拉列表中选择源端口。选项有:

- Any 此选项将任何源端口视为匹配。如果选择此选项,请继续<u>步骤16</u>。
- 从列表中选择 此选项允许您匹配与源端口关联的关键字,该关键字将转换为其等效端 口号。这些关键字是ftp、ftpdata、http、smtp、snmp、telnet、tftp和www。
- 自定义 此选项允许您指定将在数据报报头中与IANA端口号匹配的目标端口号。可以是

#### 0到65535。

#### **Services**

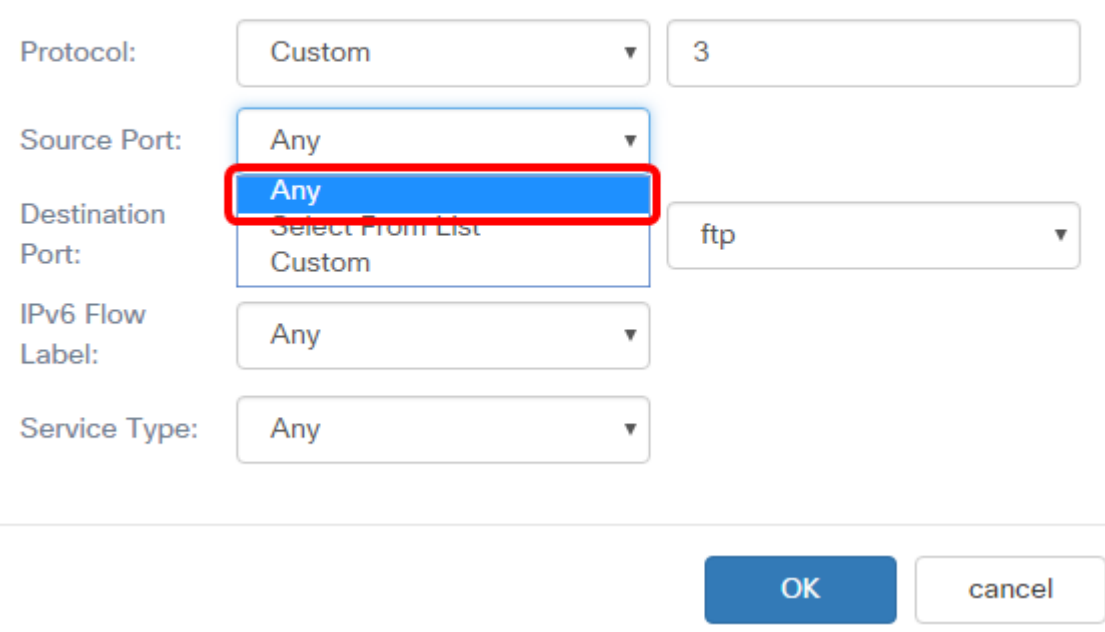

#### 注意:在本例中,选择Any。

步骤11.从Destination Port下拉列表中选择目标端口。选项有:

- Any 此选项将任何目标端口视为匹配。如果选择此选项,请继续<u>步骤16</u>。
- Select From List 此选项允许您匹配与目标端口关联的关键字,该关键字将转换为其等 效端口号。这些关键字是ftp、ftpdata、http、smtp、snmp、telnet、tftp和www。
- 自定义 此选项允许您指定将在数据报报头中与IANA端口号匹配的目标端口号。可以是 0到65535。

Services

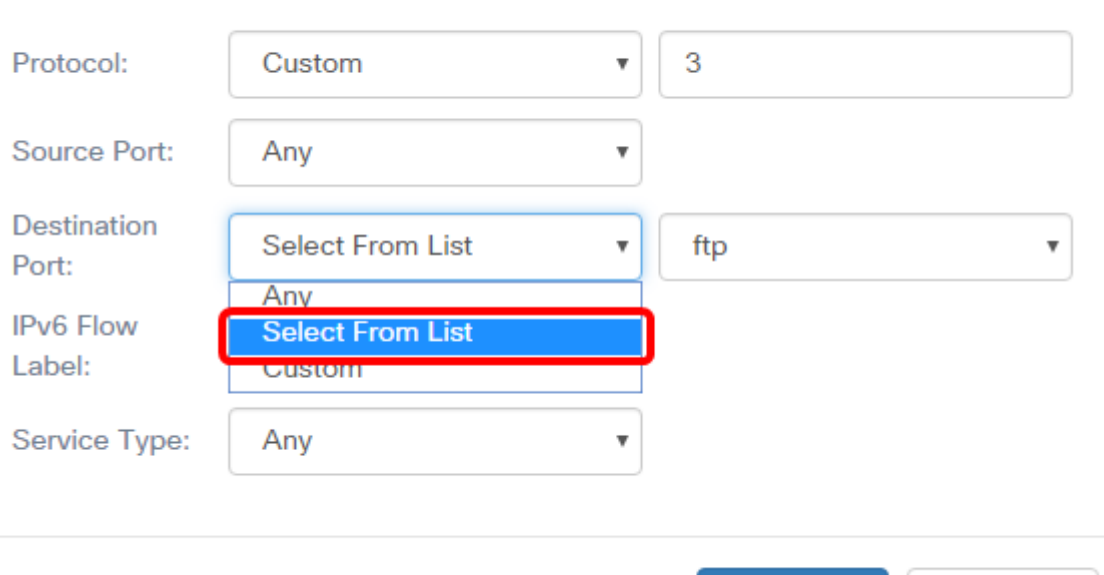

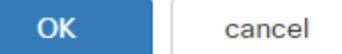

注意:在本例中,选择从列表中选择。

步骤12.(可选)从下拉列表中定义目标端口。选项包括ftp、ftpdata、http、smtp、snmp、 telnet、tftp和www。

#### **Services**

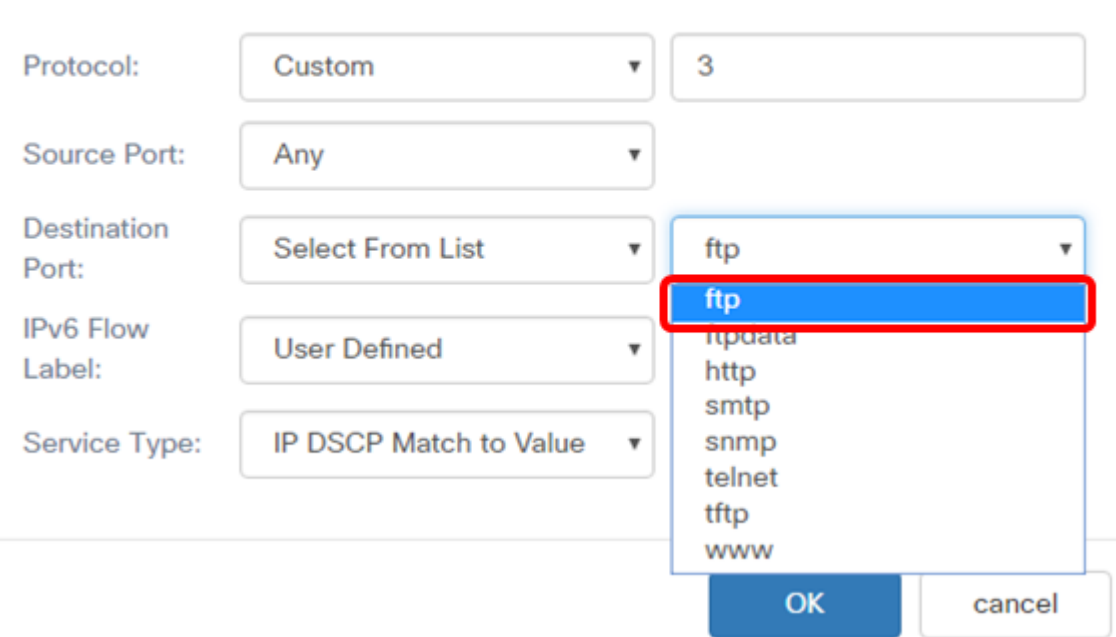

#### 注意:在本例中,选择ftp。

步骤13.从IPv6 Flow Label下拉列表中选择流标签。选项有:

- Any 此选项使用IPv6数据包唯一的任何20位数。
- 用户定义 此选项允许您输入从0到FFFF的20位数字。流标签对IPv6数据包是唯一的。 客户端使用它表示路由器中的QoS处理。

#### Services

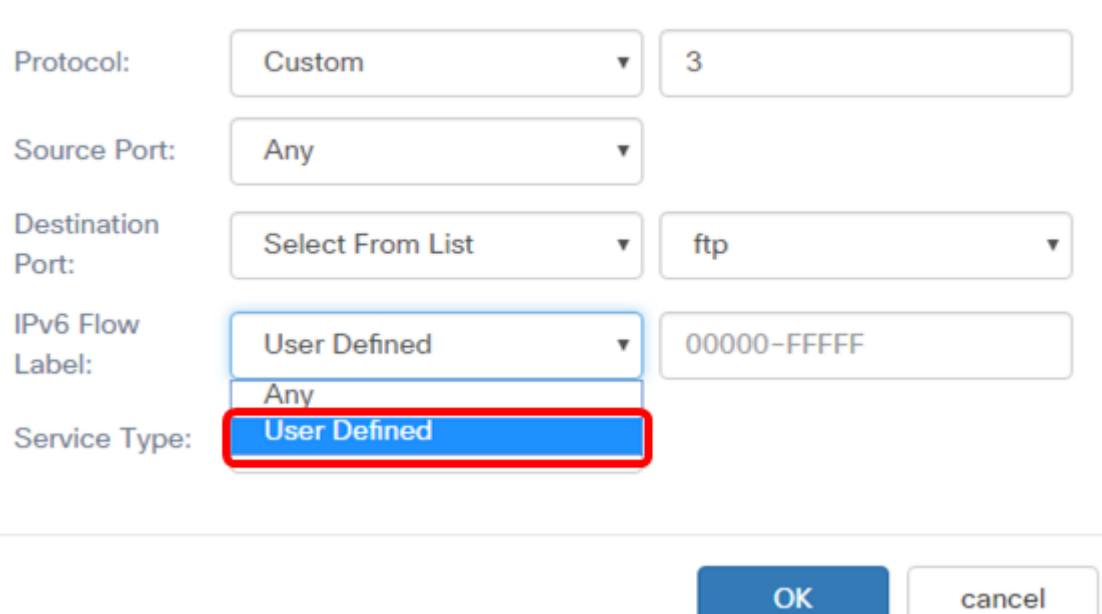

#### 注意:在本例中,选择"用户定义"。

#### 步骤14. (可选) 在IPv6流标签字*段中输入流标*签。

#### Services

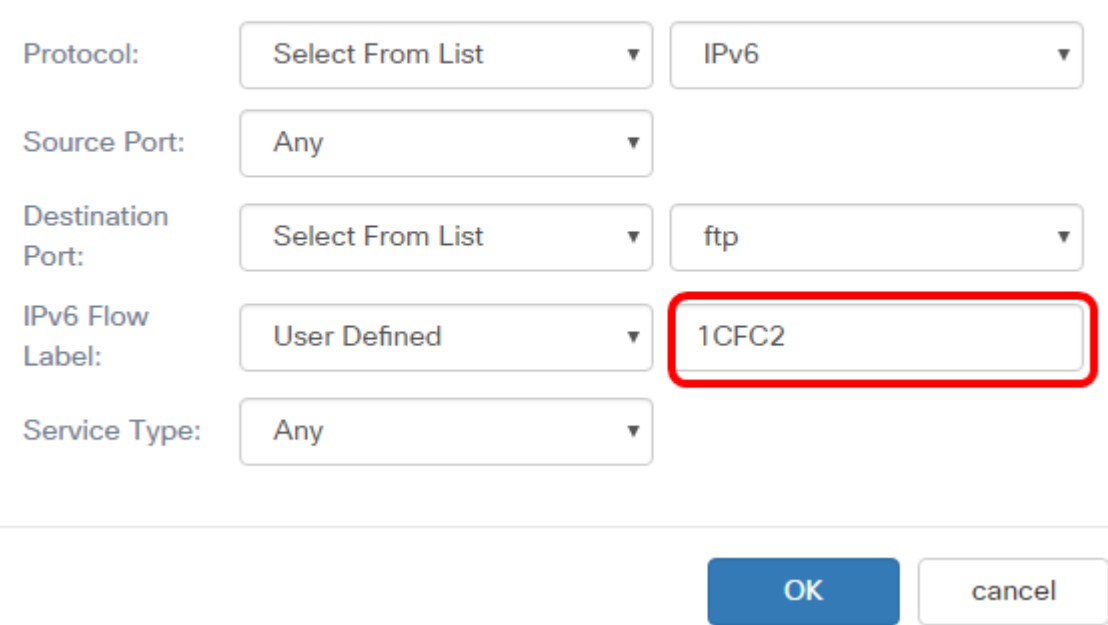

#### 注意:在本例中,输入1CFC2。

步骤15.从下拉列表中选择服务类型。选项有:

- Any 此选项将任何类型的服务视为匹配。如果选择此选项,请继续<u>步骤16</u>。
- IP DSCP Select from List 此选项允许您在ftp、ftpdata、http、snmp、smtp、telnet、 tftp和www之间选择过滤器。
- IP DSCP匹配值(IP DSCP Match to Value) 此选项允许您输入从0到63的自定义

#### DSCP值。

#### **Services**

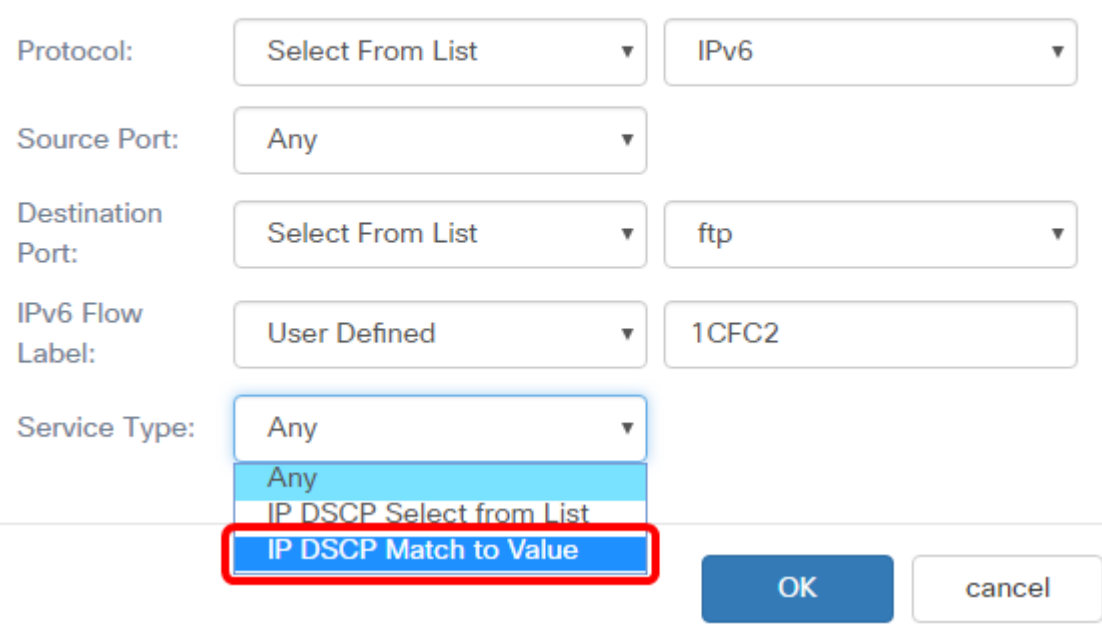

注意:在本示例中,选择IP DSCP Match to Value。

## 第16步。(可选)在IP DSCP Match to Value区域中输入要匹配的DSCP值。

#### Services

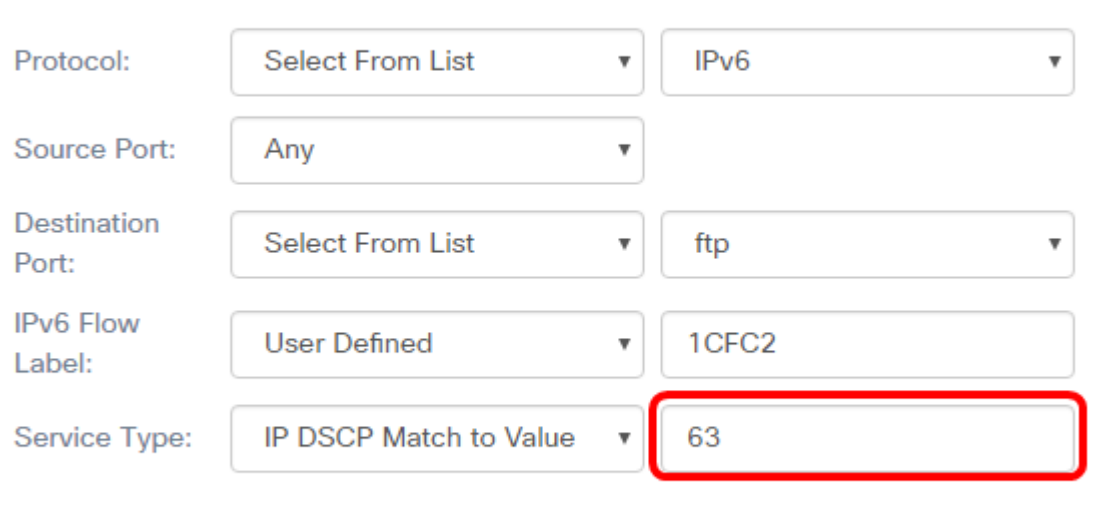

OK

cancel

## 注意:在本例中,输入63。

步骤17.单击OK。

#### **Services**

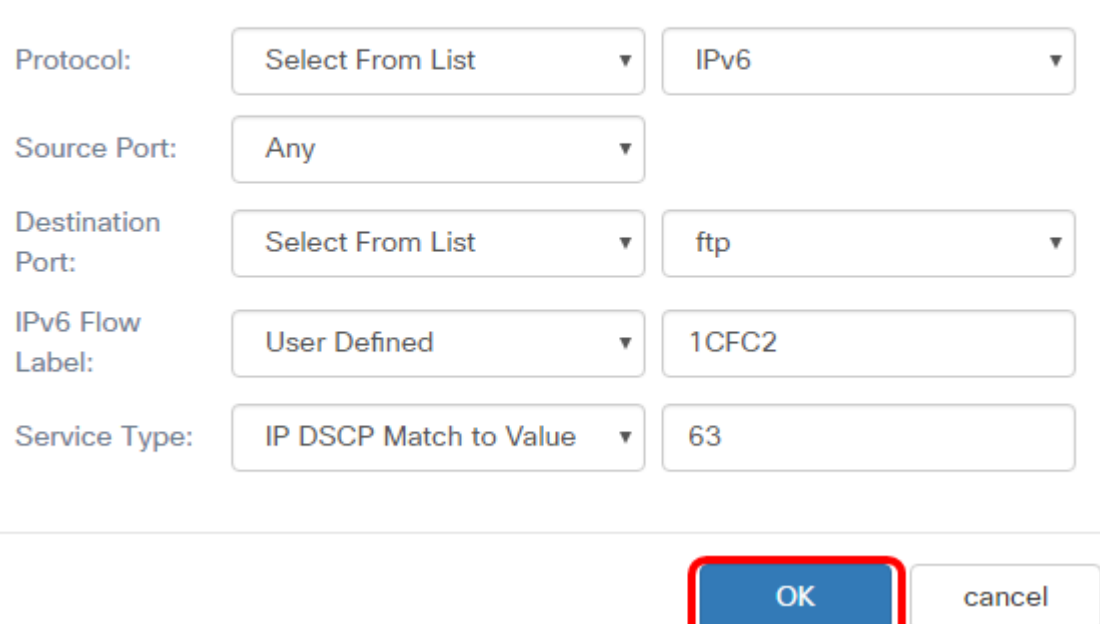

步骤18.选择源地址。数据包的源地址需要数据包的源IPv6地址与定义的IPv6地址匹配。选项 有:

- Any 此选项允许任何源IP地址匹配。
- Single Address 此选项允许您在Source Address字段中指*定源IPv6*地址。
- 地址/掩码 此选项允许您指定IP范围作为源IPv6地址。如果选择此选项,请输入IPv6地 址和IP地址的相应子网掩码。

**Source Address** 

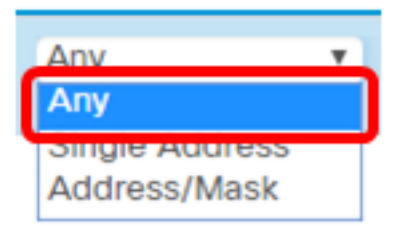

注意:在本例中,选择Any。

步骤19.从Destination Address下拉列表中,选择数据包需要视为匹配的目标地址。选项有:

- Any 此选项将任何目标IPv6地址视为匹配。如果选择此选项,请跳至<u>步骤20</u>。
- Single Address 此选项允许您指定单个IPv6目标地址。
- 地址/掩码。 此选项允许您在Destination Address和Destination Mask字段中指定IP地 址和前缀长度。

**Destination Address** 

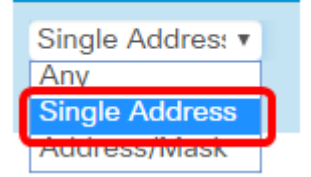

注意:在本例中,选择了Single Address。

步骤20. (可选)在Destination Address字段中输入IPv6地址。

**Destination Address** 

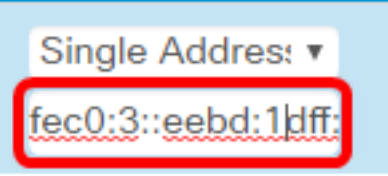

步骤21.单击"保存"。

### 注意:在本例中,输入fec0:3::eebd:1dff:fe44:5719。

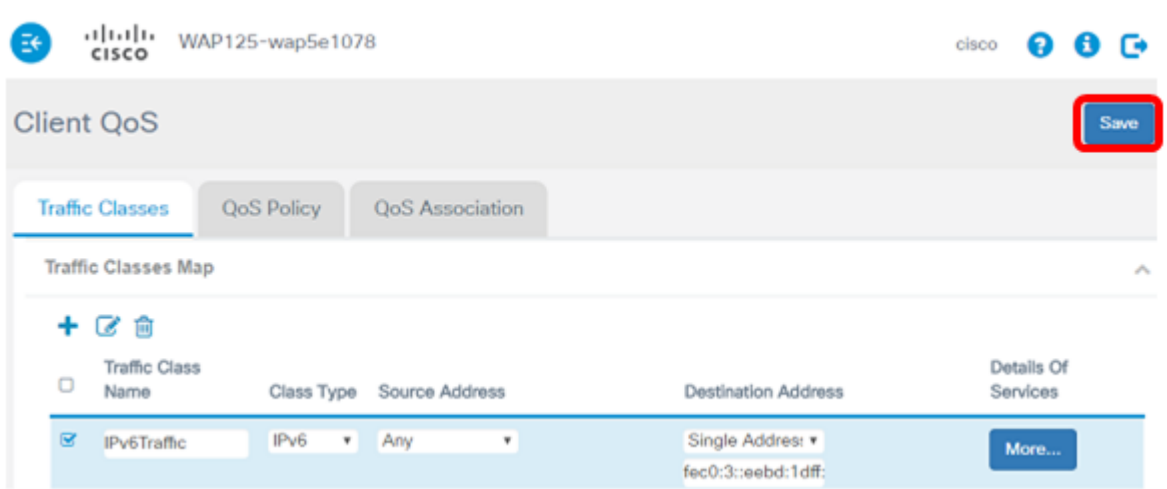

您现在已在WAP125接入点上配置了IPv6类映射。